# No Power No Problem

User

User<br>Interface

# SUN@SYNK®

#### **REVOLUTIONISING THE WAY WE USE, STORE, GENERATE & CONTROL ENERGY**

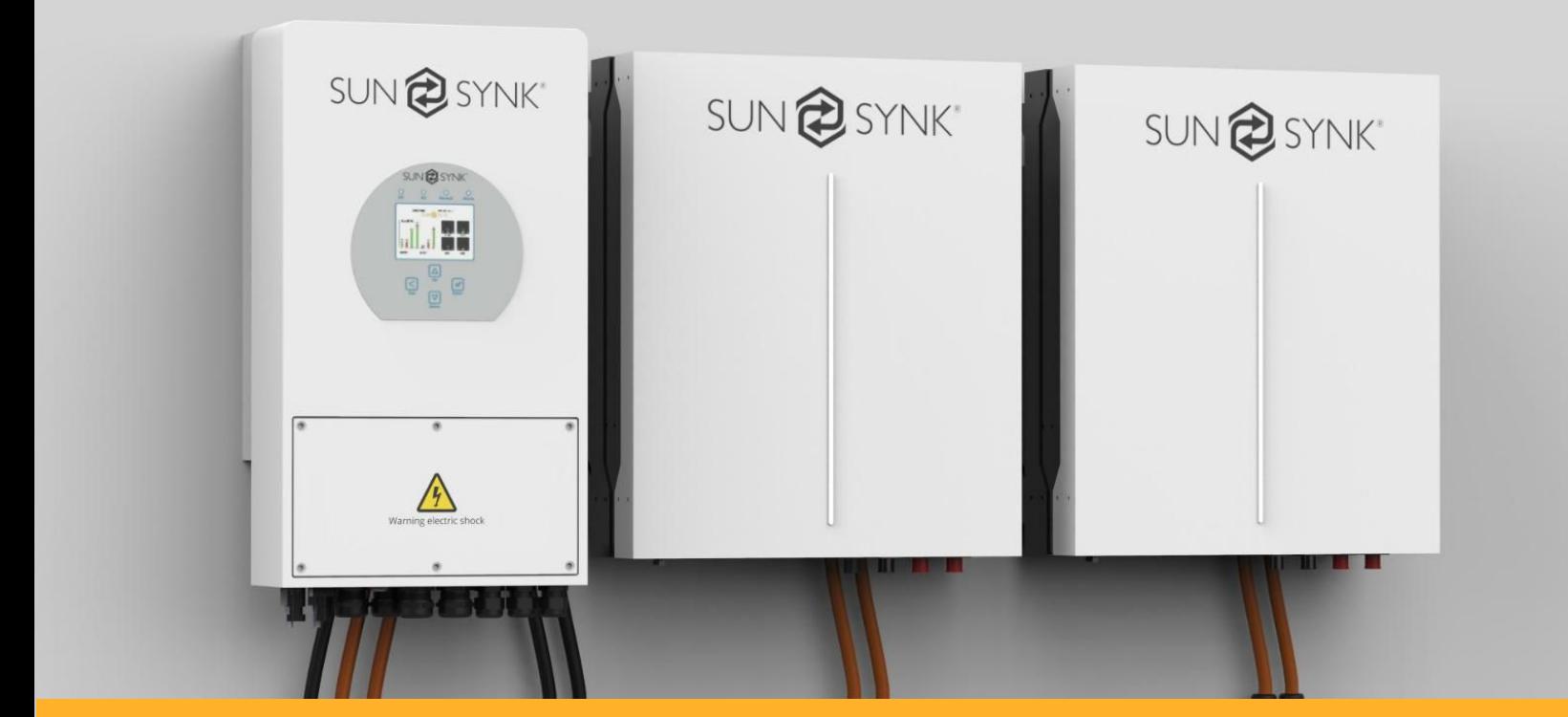

www.sunsynk.com

2

# *How do you find the user interface?*

*"It is very simple to use and easy to understand. The touch screen and push button combination make it very convenient to operate. "*

The user-interface on each of our Sunsynk inverters is second to none. The colour touch-screen installed onto all of our inverters really makes the experience of programming a Sunsynk inverter more enjoyable. It has been carefully designed with 'user experience' (UX) in mind with a visually appealing interface that is simple to follow. Both the installation and set-up are laid out in logical steps with a flow that is easy-tounderstand. Our software installed to control the inverters is efficient and matches user's common understanding of programming. The QR code at the bottom of this page links the reader to a great instructional video about the Sunsynk Operating System / Interface.

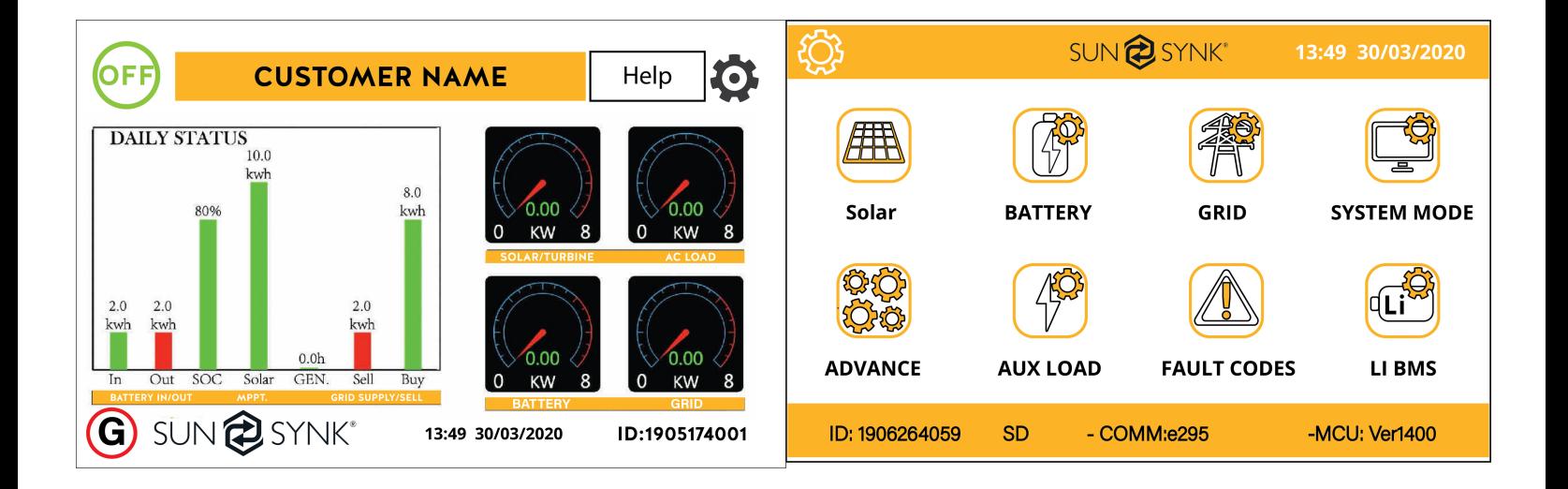

Sunsynk's user interface is intuitive and easy to use, making installation that much easier.

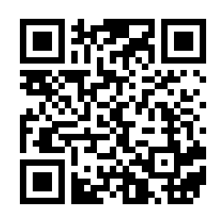

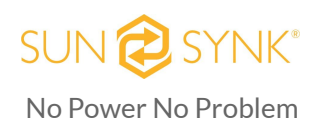

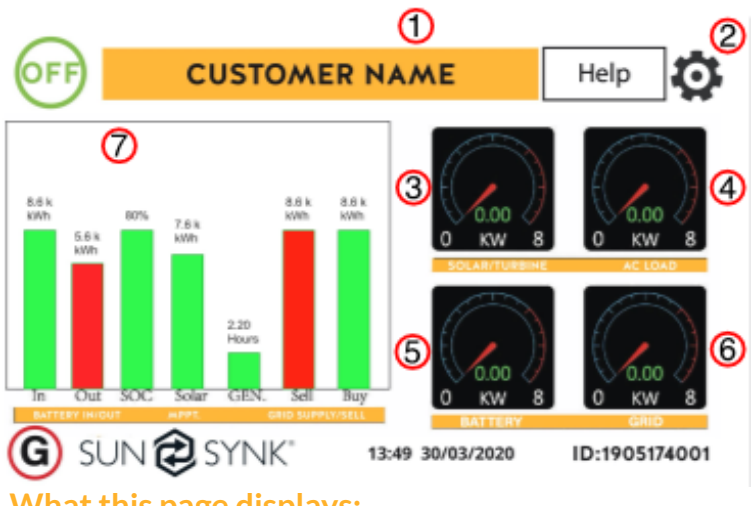

#### **What this page displays:**

- Total daily power into the battery (kWh).
- Total daily power out of the battery (kWh).
- SOC (State of charge of the battery) (%).
- Total daily solar power produced in (kWh).
- Total hourly usage of the generator (Time).
- Total daily power sold to the grid (kWh).
- Total daily power bought from the grid (kWh).
- Real-time solar power in (kW).

#### **Status Page**

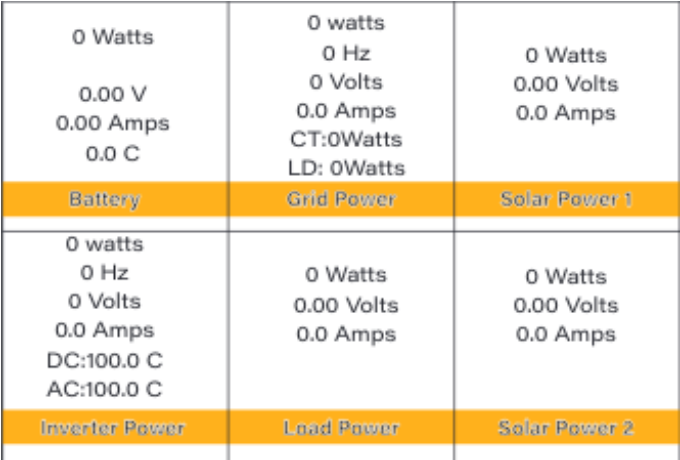

- 1. Customer name
- 2. Settings menu
- 3. Solar history
- 4. System status
- 5. System status
- 6. Grid history
- 7. System flow
- Real-time battery charge power in (kW).
- Real-time grid power in (kW).
- Serial number.
- Time date.
- Fault condition.
- Access stats pages.
- Access status page.
- Access fault diagnostic page.

#### **What this page displays:**

- Total solar power produced.
- MPPT power/voltage/current.
- Grid power/voltage/current/frequency.
- Inverter power/voltage/current/frequency.
- Load power/voltage
- Battery SOC/voltage/current/temperature

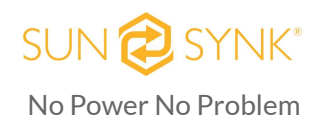

### **System Flow Page**

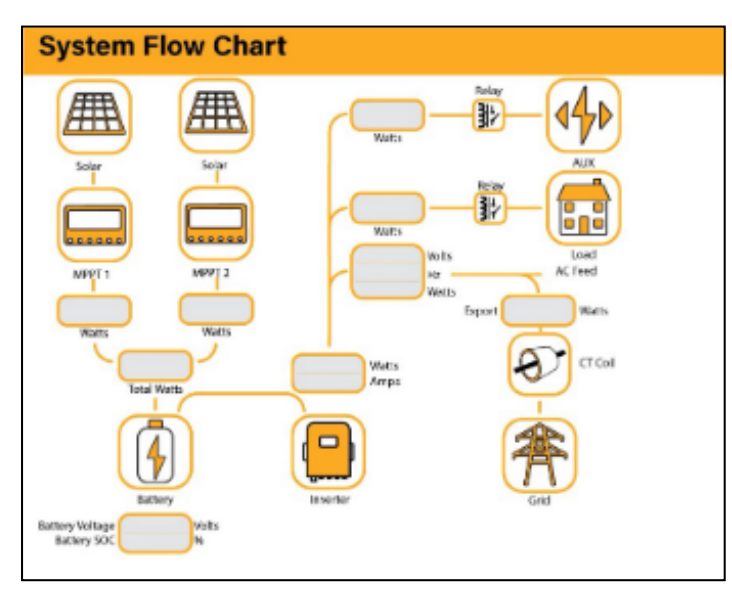

#### **Setup Page**

From the Setup Page you can access all the settings by simply clicking on each icon.

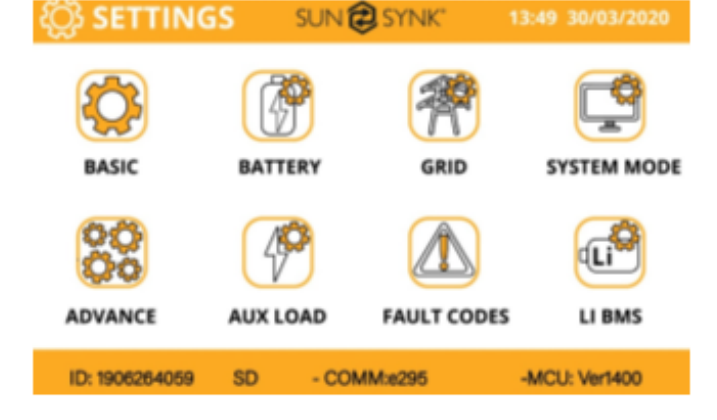

#### **Company Name / Auto Dim / Beeper**

In this page you can set up the company's name, activate/deactivate Auto Dim, and turn on/off the beeper.

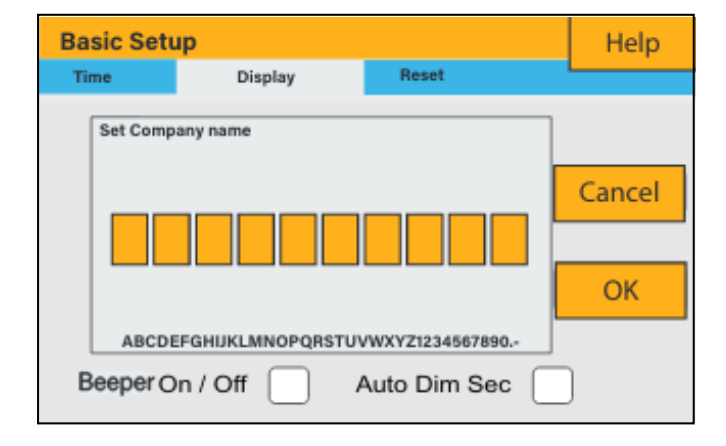

#### **What this page displays:**

- System flow.
- MPPTs power.
- Battery status.
- Power distribution to load or grid.

#### **Time Page**

In this page you can set up the time and date for your system.

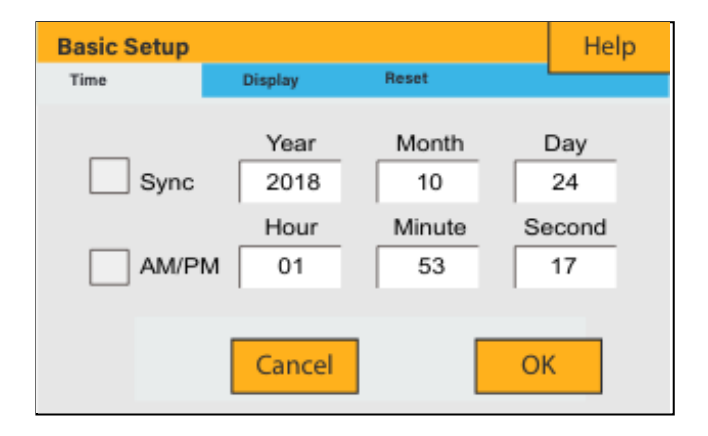

#### **Factory Reset & Lock Code**

Here you can reset all parameters of the inverter and also lock out all changes.

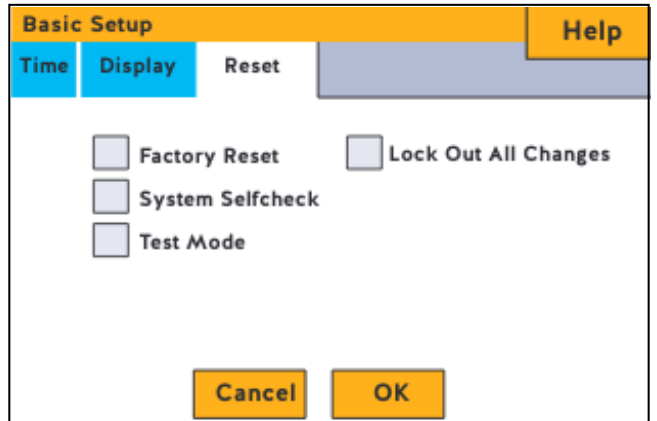

#### **Battery Setup Page**

In this page you can setup the parameters for the battery such as capacity, charge / discharge current and battery type.

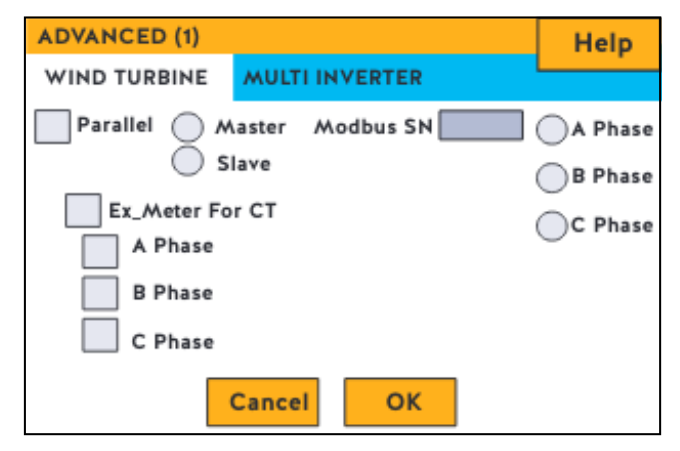

#### **Generator & Battery Page**

In this page you can set up the parameters of the generator and the battery voltages.

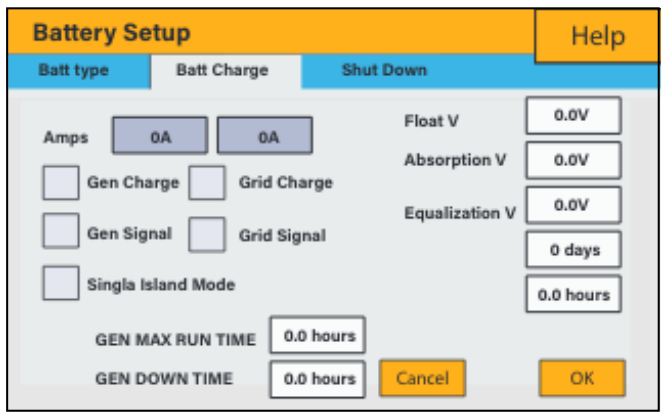

#### **Li BMS Page**

After installing a lithium battery, check on the communications page by clicking on the 'Li BMS' icon to see if the BMS information is visible

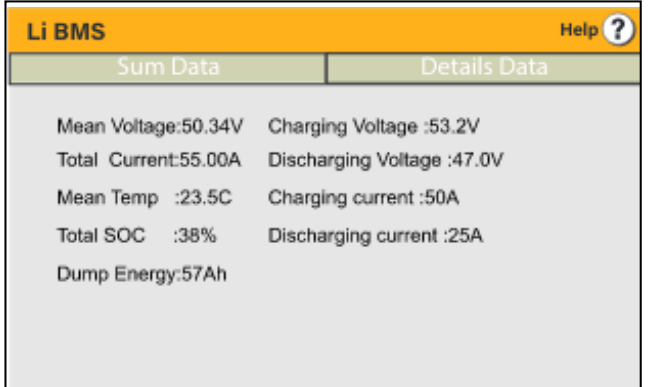

#### **Grid Supply Page**

Here you can set all the parameters for the electrical grid.

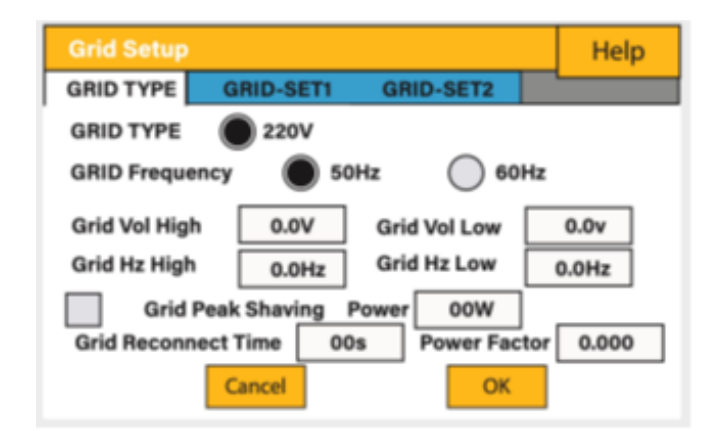

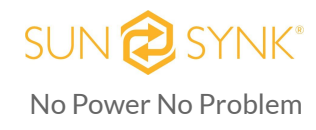

6

#### **Program Charge/Discharge Time Settings Page**

This is the heart of the Sunsynk Hybrid Inverter. In this page, you can setup all the charge and discharge timings. You can set the inverter to what time you wish to export power to the grid or when you want to charge batteries using the grid or generator and the levels and time settings for these functions.

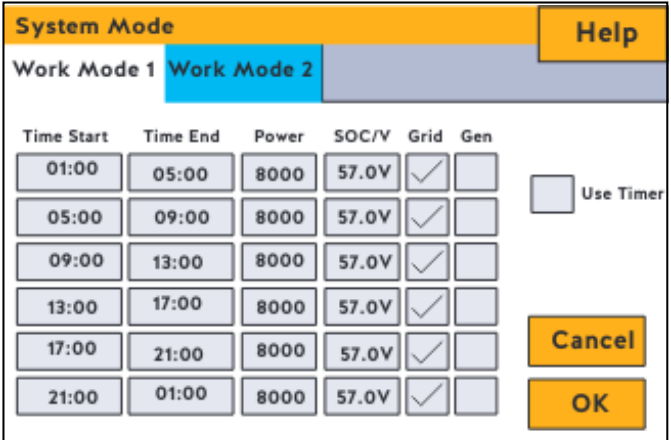

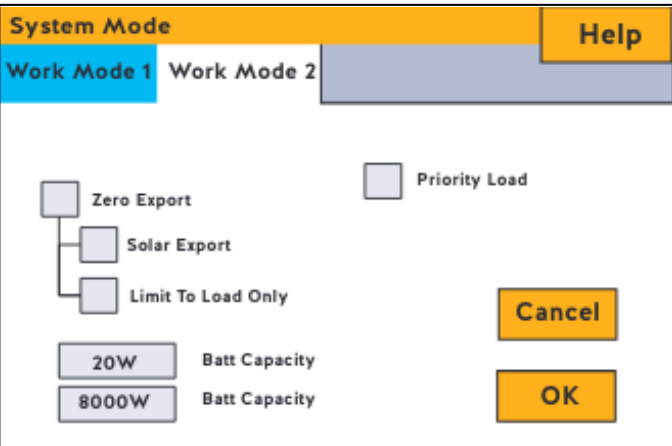

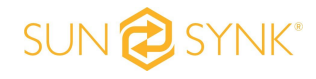

No Power No Problem

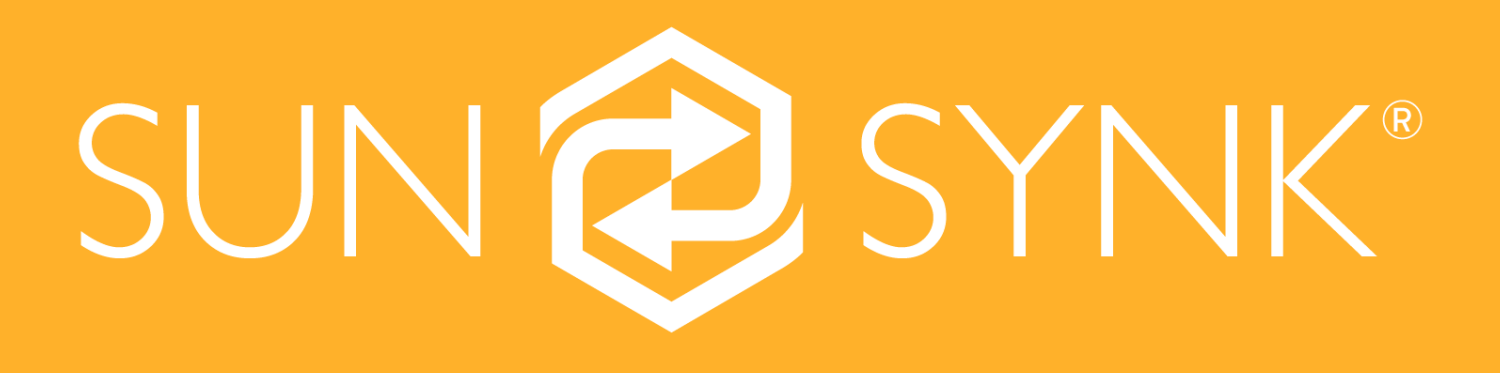